# QUICK MANUAL REMOTE MODE CONFIGURATION

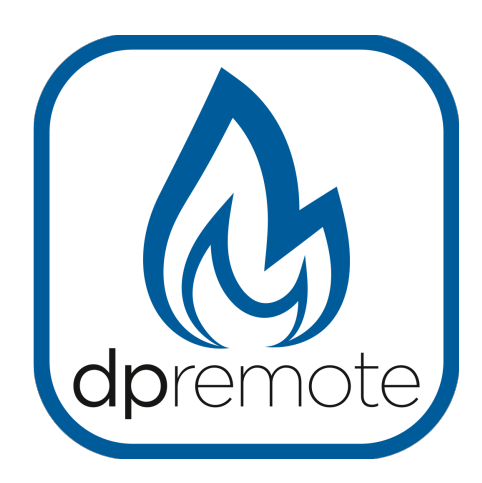

# EVO Remote **M1**

MAN\_000001\_en(M1) ED: 1.1 - July 2017

# 1 Index

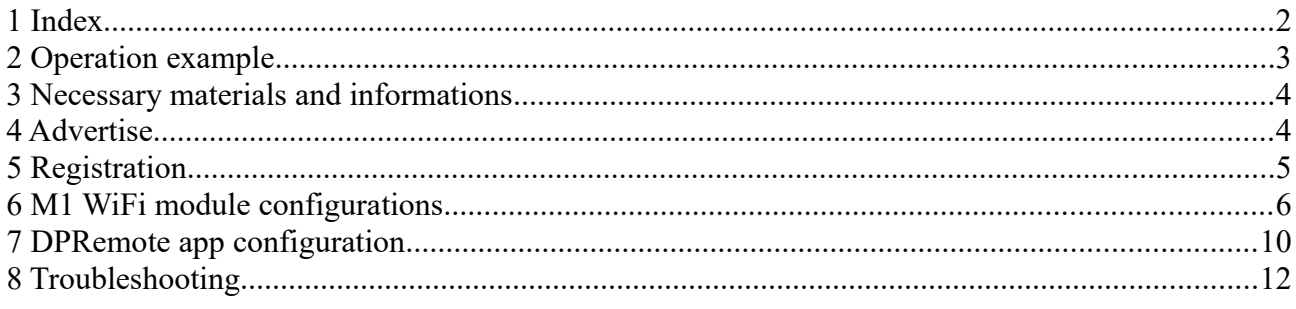

# **2 Operation example**

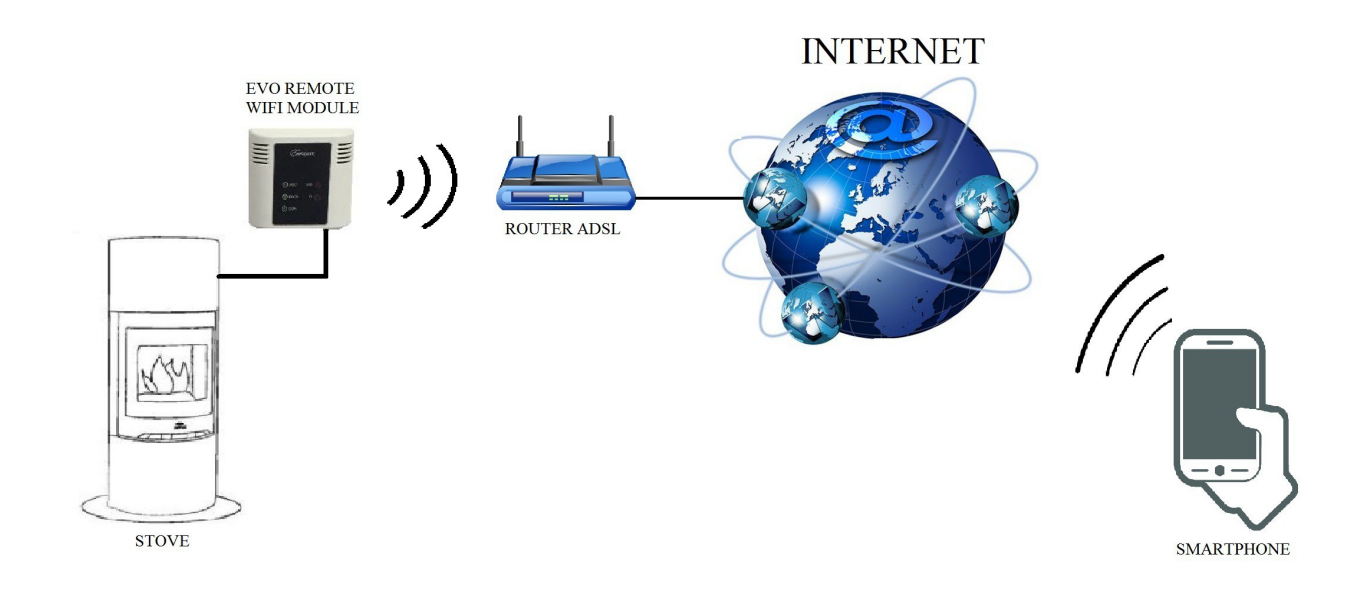

In the remote mode, the M1 WiFi module is connected with a cable to the stove, and with a wireless connection is connected to a router. The router allows the WiFi module to connect itself to internet.

A smartphone, connected to internet with a mobile connection or a WiFi private network, can communicate with the M1 WiFi module, and so can control your stove wherever you are.

#### **3 Necessary materials and informations**

To configure the M1 WiFi module in the remote mode, you must have:

- A M1 WiFi module with its **Device Code** available on the back of the module
- A device with WiFi connectivity (Smartphone, PC, tablet)

Moreover, you have to know the following informations:

- Name of the WiFi network (SSID)
- Password of the WiFi network

This informations usually are available on the box of the router itself, or the person who set up your private network gave you them.

### **4 Advertise**

- The M1 WiFi module **DOESN'T** support the network with spaces in the SSID **AND/OR** spaces in the password. In this case, the module will be no longer useful in remote mode. Change the name and/or the password of the WiFi network.
- The M1 WiFi module supports only the network with the following security:
	- WEP
	- WPA-PSK
	- WPA2-PSK

# **5 Registration**

To use the EVO Remote WiFi module in the remote mode, is necessary a **free** registration, in order to receive the parameters needed for the smartphone app.

To register yourself, go to the following web page with a PC or a smartphone:

<http://www.duepigroup.com/prodotti-duepi/dpremote-app-iphone-android>

at the end of the page, is available a registration form. Insert the correct data in the specified fields and press the button "**Send**".

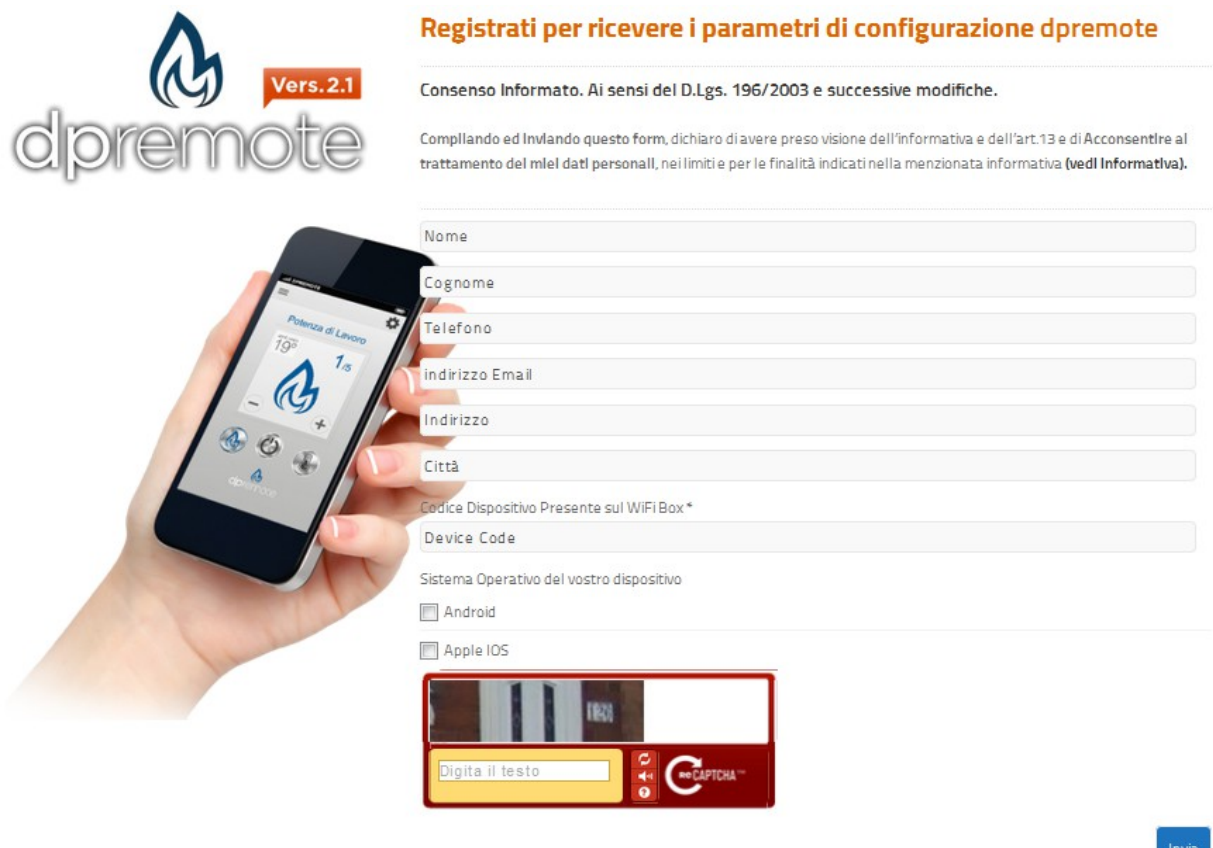

**ATTENTION!** The registration is mandatory only if you want to use the module in the remote mode. If you plan to use it only in local mode, you can avoid the registration. However, the registration is always possible, even after some time from the bought.

After sending the registration form, in about 1-2 working days you will receive an email with the parameters for the DPRemote app (see **Par. 7**).

For further informations, you can contact us at the mail **[dpremote@duepigroup.com](mailto:dpremote@duepigroup.com)**.

### **6 M1 WiFi module configurations**

**ATTENTION!** The following operations must be done near the WiFi module (not more than 3-4 meters).

- 1. Connect the EVO Remote WiFi module to the stove. Holding the **WS** and **R** button. Keep holding the **WS** button and release the **R** button. Wait until the green and red LED are blinking quickly (about 6 time per second). Now you can release the **WS** button;
- 2. With the WiFi device connect to the WiFi module private network (**dpremote-XXXX** or similar). The network **HASN'T** a password. You can perform this operation in:

"Settings"  $\rightarrow$  "Wi-Fi"  $\rightarrow$  "Network search"  $\rightarrow$  "Connection".

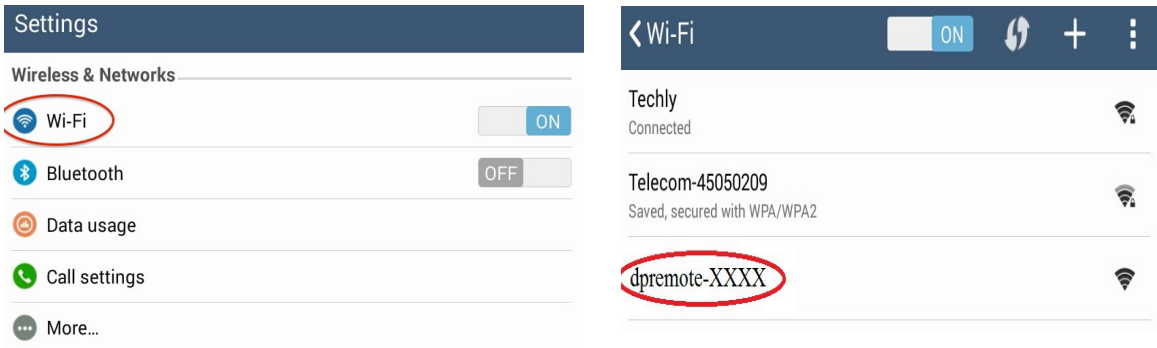

3. Once you are connected, open an internet program (Explorer, Firefox, Chrome, Safari, …);

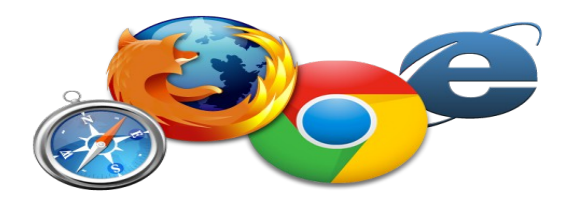

4. Insert in the address bar the following text: **192.168.4.1**

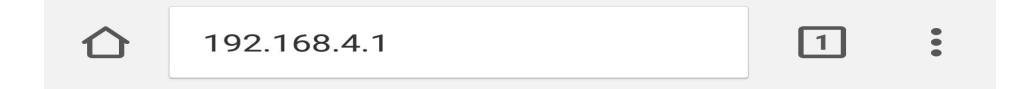

5. The module will ask for the log in:

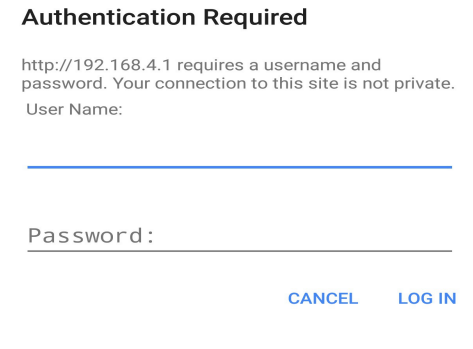

Insert:

- Username: **user**
- Password: **user**

Press the **LOG IN** button.

6. When charged, you will see a page similar to the following:

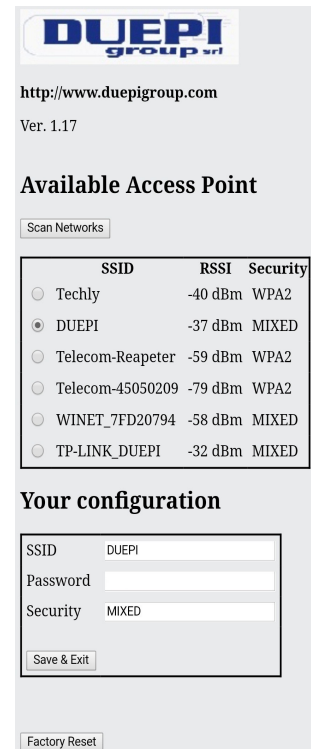

- 7. In the field **Available Access Point**, if your network isn't displayed, press the **Scan Networks** button;
- 8. Select the desired network by pressing in the button near the network name (SSID). If there isn't your network, you can put its name manually in the below field **SSID**;
- 9. Insert the password in the field **Password** (leave empty if the network is open);
- 10. Press the **Save & Exit** button

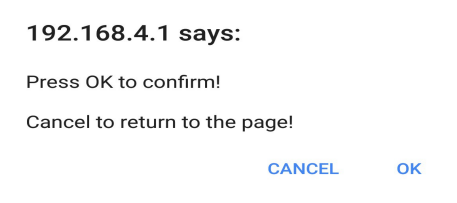

- 11. Confirm the configuration pressing **OK** button
- 12. At this point you can close the web page. If the module doesn't reboot itself, press the "**R**" button for some seconds.

Once rebooted, in few minutes the module will connect to your chosen WiFi network. This situation is visible from the green LED, that stay on solid. In the case this doesn't happen, try to repeat the module configuration, and control carefully the inserted data, or see the **Par. 8** for troubleshooting. The table below shows in details the module functionality in function of the LED status.

#### 13. **LED Status**

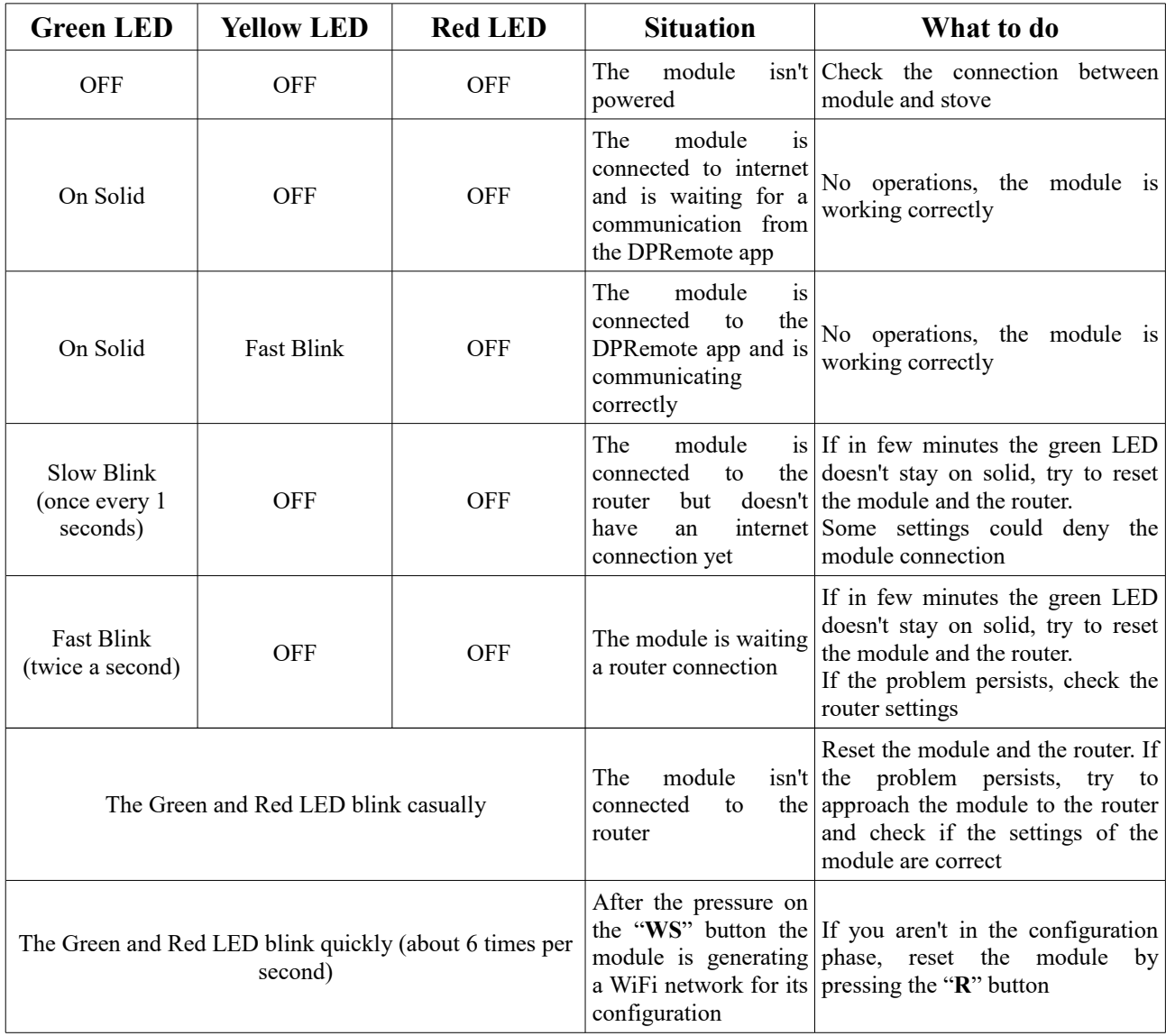

## **7 DPRemote app configuration**

To connect the smartphone to the M1 WiFi module, follow this procedure:

- 1. Control if you are connected to internet with mobile connection or WiFi;
- 2. Download the DPRemote app from Google Play or App Store, it depends on what device you have;
- 3. Start the DPRemote application by pressing its icon on your smartphone:

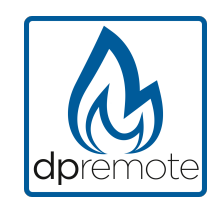

4. At the start, press on the icon on the top-right corner to enter in the settings:

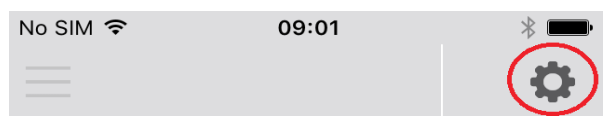

5. Select the remote connection mode:

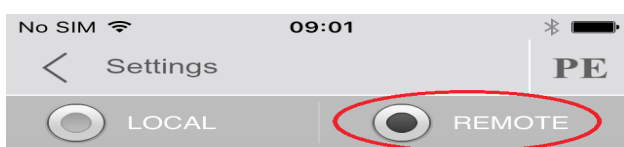

6. Insert correctly the data received in your registration email (see **Par. 5**):

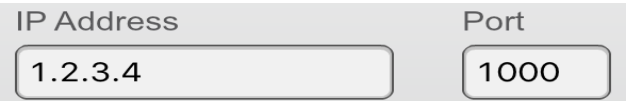

7. Use 1 of the 3 available fields for the "**Device Code**", you can found it on the back of the module's box. Check the box near the "**Device Code**" and "**Stove Name**" fields.

**ATTENTION!** It's possible to insert up to 3 remote devices. The application will manage **ONLY** one device at a time, which is selected from the check-box near the fields.

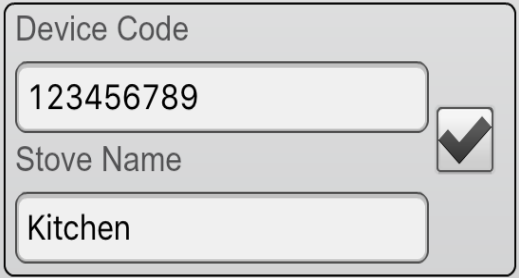

**ATTENTION!** The "**Stove Name**" field allows you to insert only **15** characters; it's an optional field of description.

8. Press the "**Save**" button to save the settings and return to the main page;

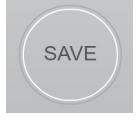

9. At this point, the application will try to connect to the WiFi module. If the fields are filled correctly, you can control your stove with the following panels:

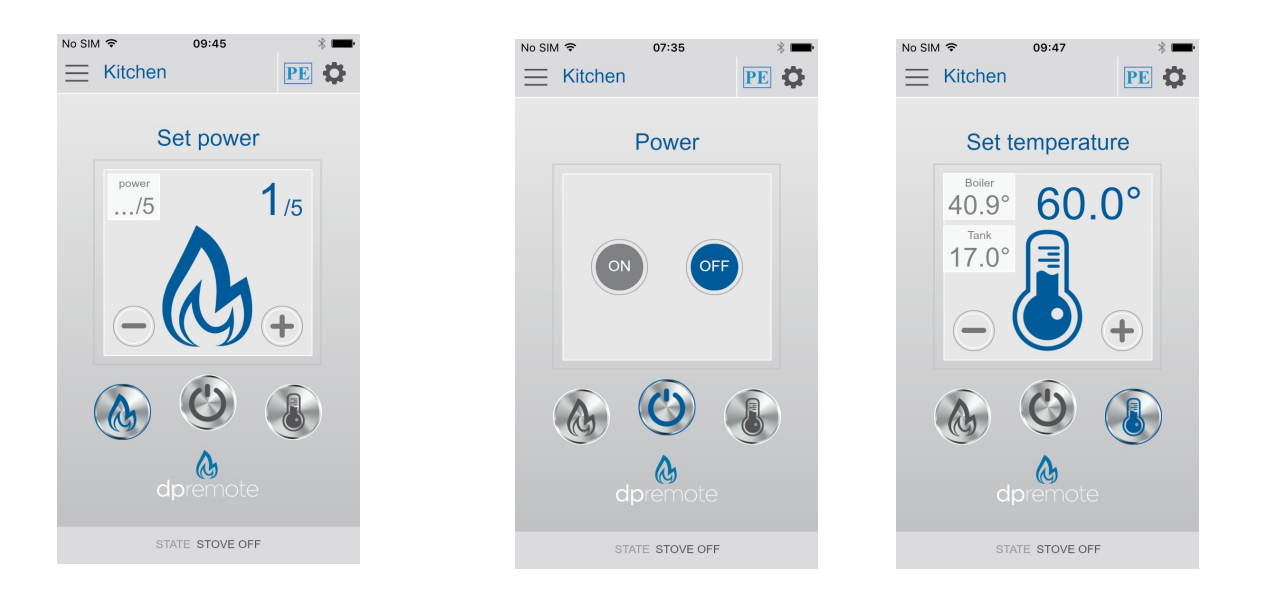

10. The application is now connected to the WiFi module. If this not happened, re-configure the application and control carefully the inserted data. Eventually see the **Par. 8** for troubleshooting.

## **8 Troubleshooting**

**Q**: The module doesn't power up itself.

**A**: Control if the module is correctly connected to the stove.

**Q**: After pressing the "**WS**" button I can't find the WiFi module's network.

**A**: Try to shut down and power up the WiFi on your device.

**Q**: I can connect to the module, but while I'm writing my WiFi network informations, I was disconnected.

**A**: The module wait for 10 minutes, after that reset itself. Reset the module by pressing the "**R**" button for few seconds, and try again the operation.

**Q**: I can connect to the module, but when I try to open its internet page, it disconnect itself.

**A**: Reset the module by pressing the "**R**" button for few seconds, and try again the operation.

**Q**: I can connect to the module, but I can't open the internet page to configure it.

**A**: Try to delete the cache of the internet program you are using and recharge the page. The way of how to do that change from program to program, control the web site for the modality.

Generally you have to delete the "**temp**" data.

**Q**: The configuration page of the module is shown, but if I press the **Scan Network** or **Save & Exit** button an error appear.

**A**: Try to delete the cache of the internet program you are using and recharge the page. The way of how to do that change from program to program, control the web site for the modality.

Generally you have to delete the "**temp**" data.

**Q**: After pressing **Scan Network** button, my WiFi network isn't in the list.

**A**: Try to approach the module to the router. Otherwise you can configure manually your WiFi network inserting the network name (SSID), security and password in the correct fields.

**Q**: When I press the **Save & Exit** button, the page shows an error on the network name SSID.

**A**: The module doesn't support network name and/or password with spaces. In this case you have to access to the configuration of your router and change the name/password of the network.

**Q**: I have configured the WiFi module, but it doesn't connect itself the the network, and the green and red LED are blinking.

**A**:

- Control if the network data used are correct.
- Try to approach the module to the router.
- Disconnect the module from the stove, wait some seconds and reconnect it.
- See the table at **Par 6.15**, which show the module functionality based on the LED status.

**Q**: After the configuration of DPRemote application, it shows me the following error:

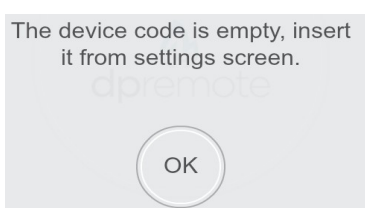

**A**: Go to the settings (see **Par.** 7). Control the Device Code and the check-box selected.

**Q**: After the configuration of DPRemote application, it shows me the following error:

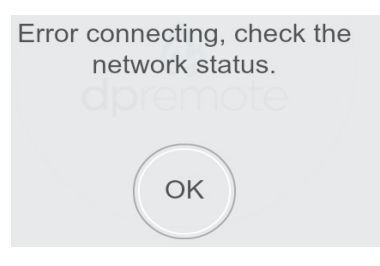

**A**: Control that the module has the green LED on solid and the red LED OFF.

Control if the smartphone that you are using is connected to internet.

Control if you have inserted the correct "**Device Code**".

**Q**: I can't find an answer in these FAQ.

**A**: Try to disconnect the module from the stove, wait some seconds, reconnect it to the stove and repeat the configuration of the module and/or the application.